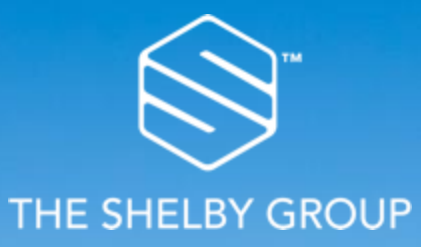

## **Coupa Supplier Portal:**

#### Quick Reference Guide – For Suppliers

# SealedAir®

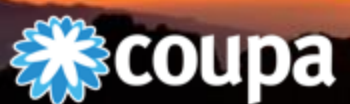

**Communication of the Constitution of the Communication** 

**Contract** 

PROCUREMENT IS A JOURNEY | WHERE ARE YOU GOING?

# **Overview**

- What is the CSP?
- Getting Started
- **Navigation** 
	- Welcome!
	- Home Screen
	- **Profile**
	- **Orders**
	- Invoices
	- Admin
	- My Account
	- Getting Help

2

Coupa Supplier Portal (CSP)

- The Coupa Supplier Portal (CSP) is a free tool for suppliers to easily conduct business with Sealed Air using Coupa
- Suppliers can manage various content and settings for your Sealed Air profile
	- Orders
	- Invoices
	- Account Settings
- The easiest way to get set up to use the CSP is to ask Sealed Air for an invitation.
- Once you accept the invitation and register, you'll be automatically connected to Sealed Air

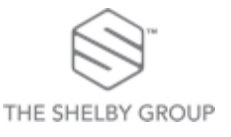

# Getting Started – Invitation or Self Registration

#### **Invitation from Sealed Air**

- You will receive an e-mail from our Coupa system with a unique link to join the Coupa Supplier Portal.
- Once you click on the link, you will be directed to the CSP to register your account.
- Save<https://supplier.coupahost.com/> as a favorites link for quick access when you need to return to the site.

#### **Self Registration**

- Register to join the CSP yourself at: <https://supplier.coupahost.com/>
- Once registered, let Sealed Air know you're on the CSP, and give them the email address you used to register; Sealed Air needs it to get you set up within Coupa.
- If you're already on the CSP with another Coupa customer, just give your CSP email address to the Sealed Air Supplier Enablement team and they'll do the rest.

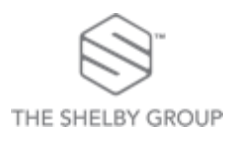

#### Welcome!

• When you click on the link in the e-mailed invitation Coupa will present this welcome window for you to register on the CSP.

• Start by entering and confirming a password and acknowledging your acceptance of the Privacy Policy.

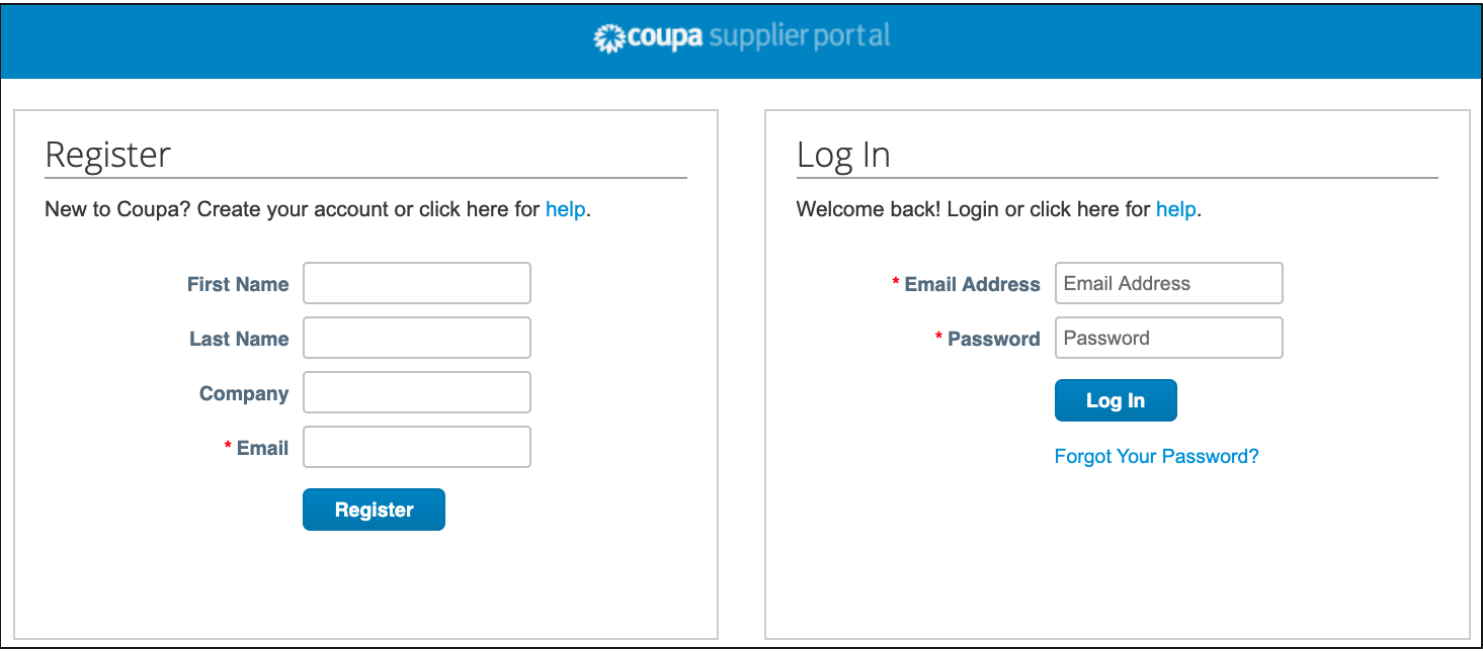

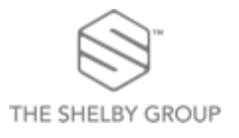

## Home Screen

- Reviewing, acknowledging orders or submitting invoices is simple by accessing them through the navigation bar. You can also configure your profile/account and administer your connection through the CSP
- Access to these tabs provides you with real-time status of orders and invoices with Sealed Air
- You can even communicate through the CSP to Sealed Air through comments section of Invoices and Purchase Orders.

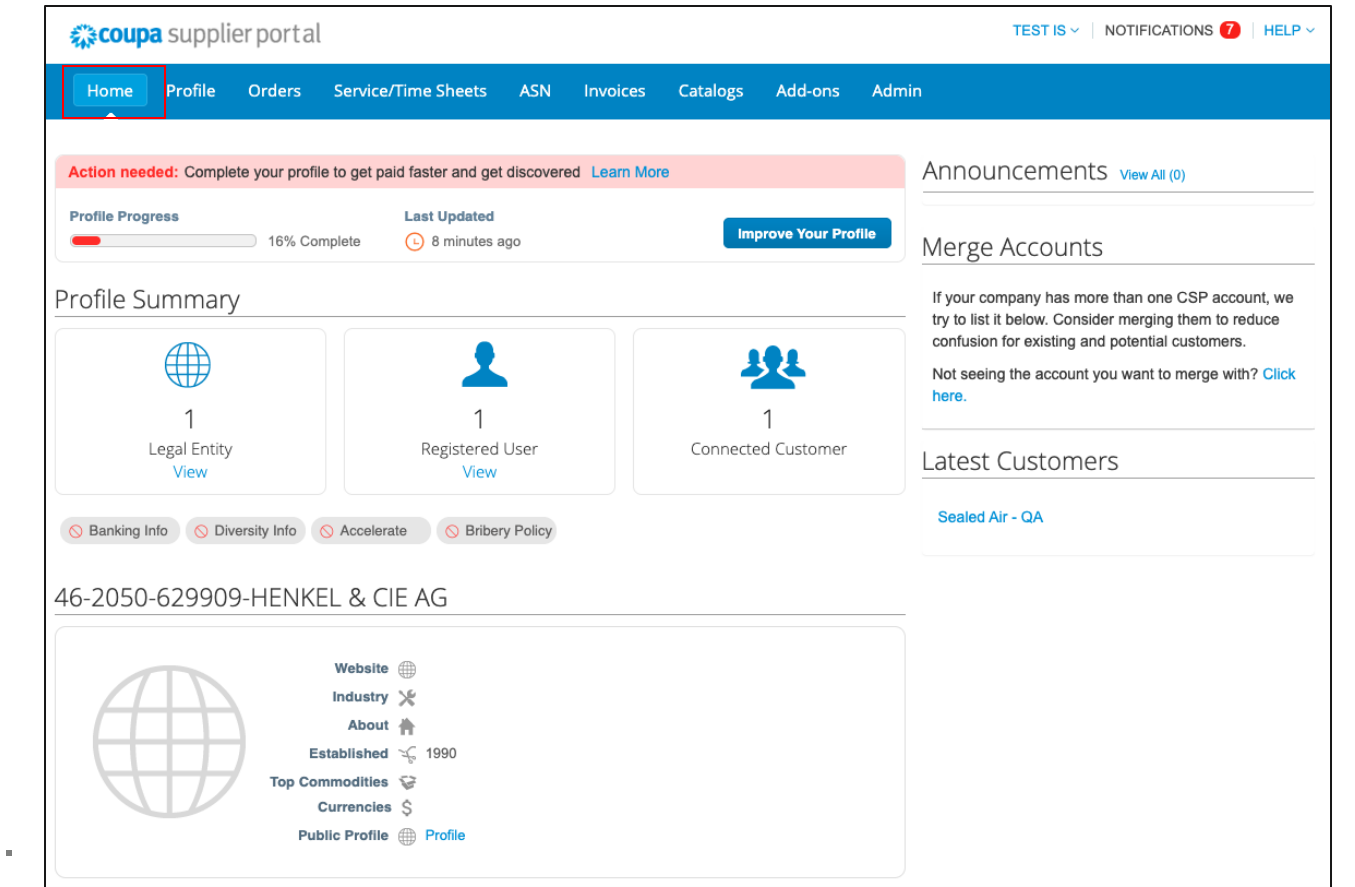

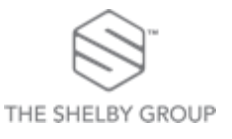

## Profile

- On the Profile tab, you will be able to view and edit your Supplier Profile
- The following can be maintained and edited here:
	- General Info
	- Address
	- Primary Contact

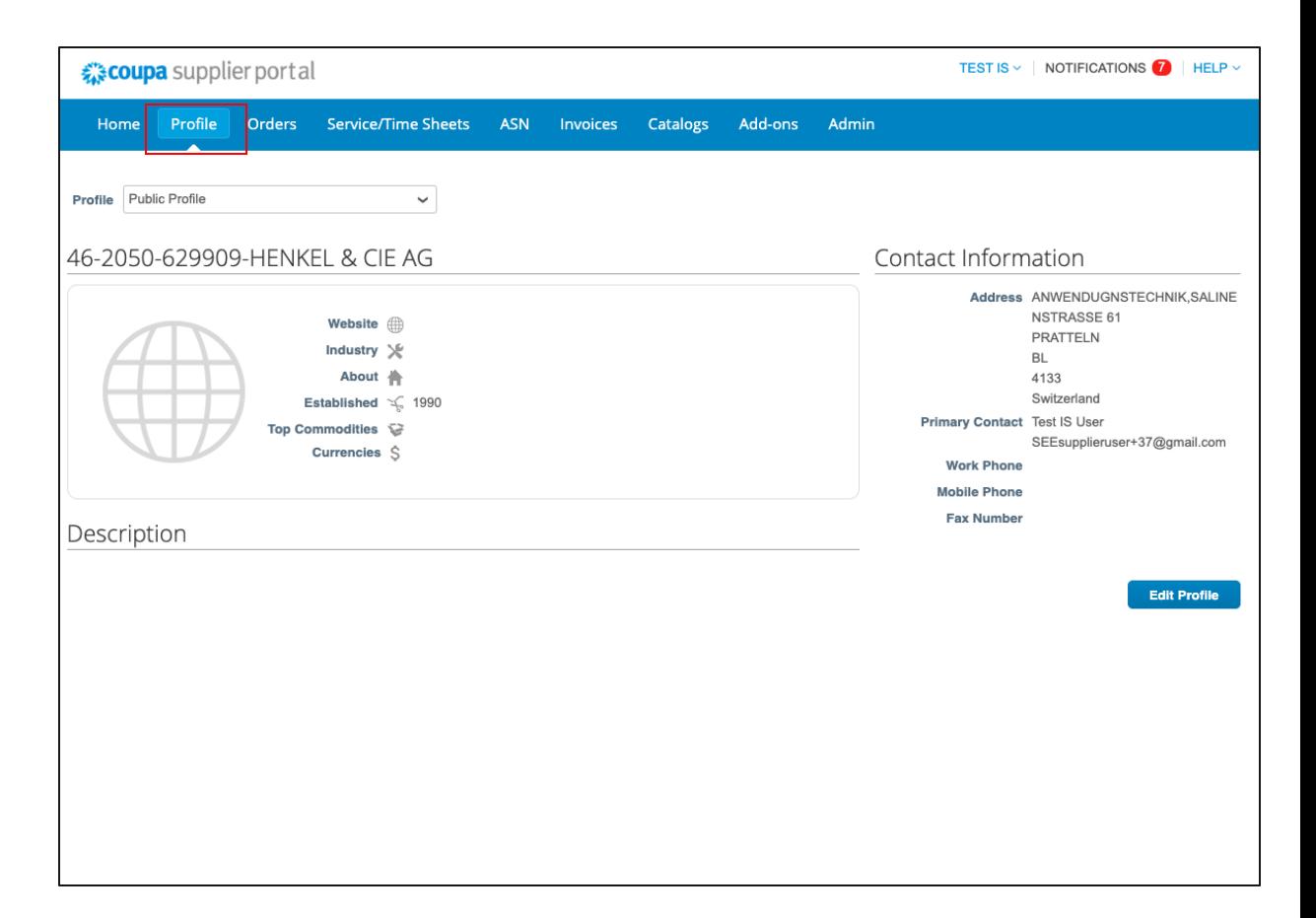

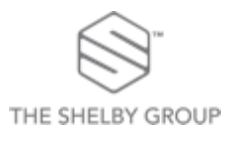

# **Orders**

- Navigate to and click on Orders to see Purchase Orders that have been submitted to you
- Click on the...
	- …PO Number to see the PO in greater detail
	- ... Yellow Coins icon to flip this PO into an Invoice
	- …Red Coins icon to flip this PO into a Credit Note

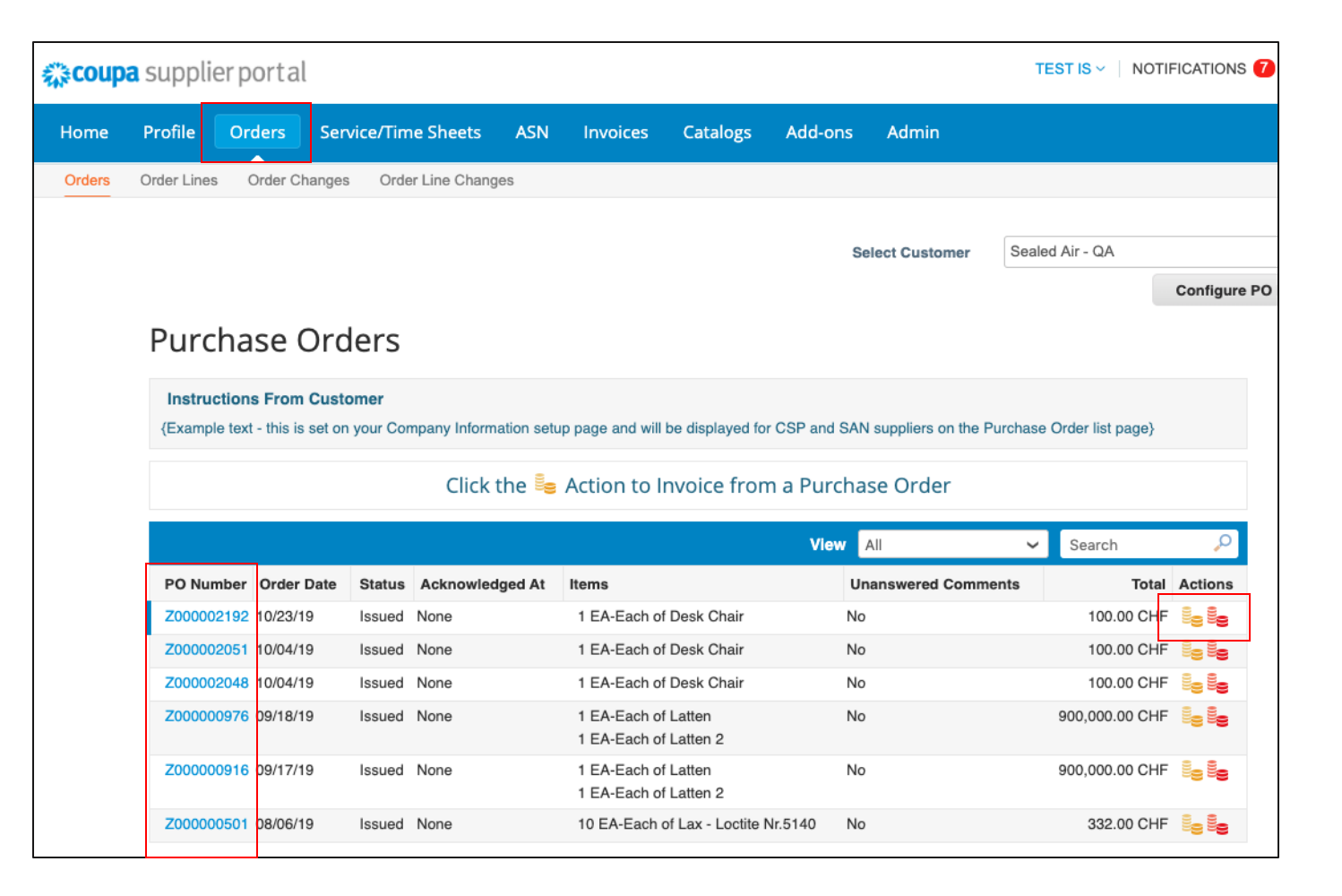

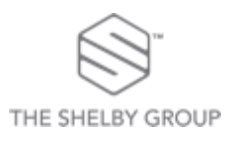

## **Invoices**

- Navigate to and click on Invoices to see any Invoices that you have submitted
- Credit Notes and Blank (FI) Invoices can also be created on this page
- Easily track the Status of your invoices in the Status column

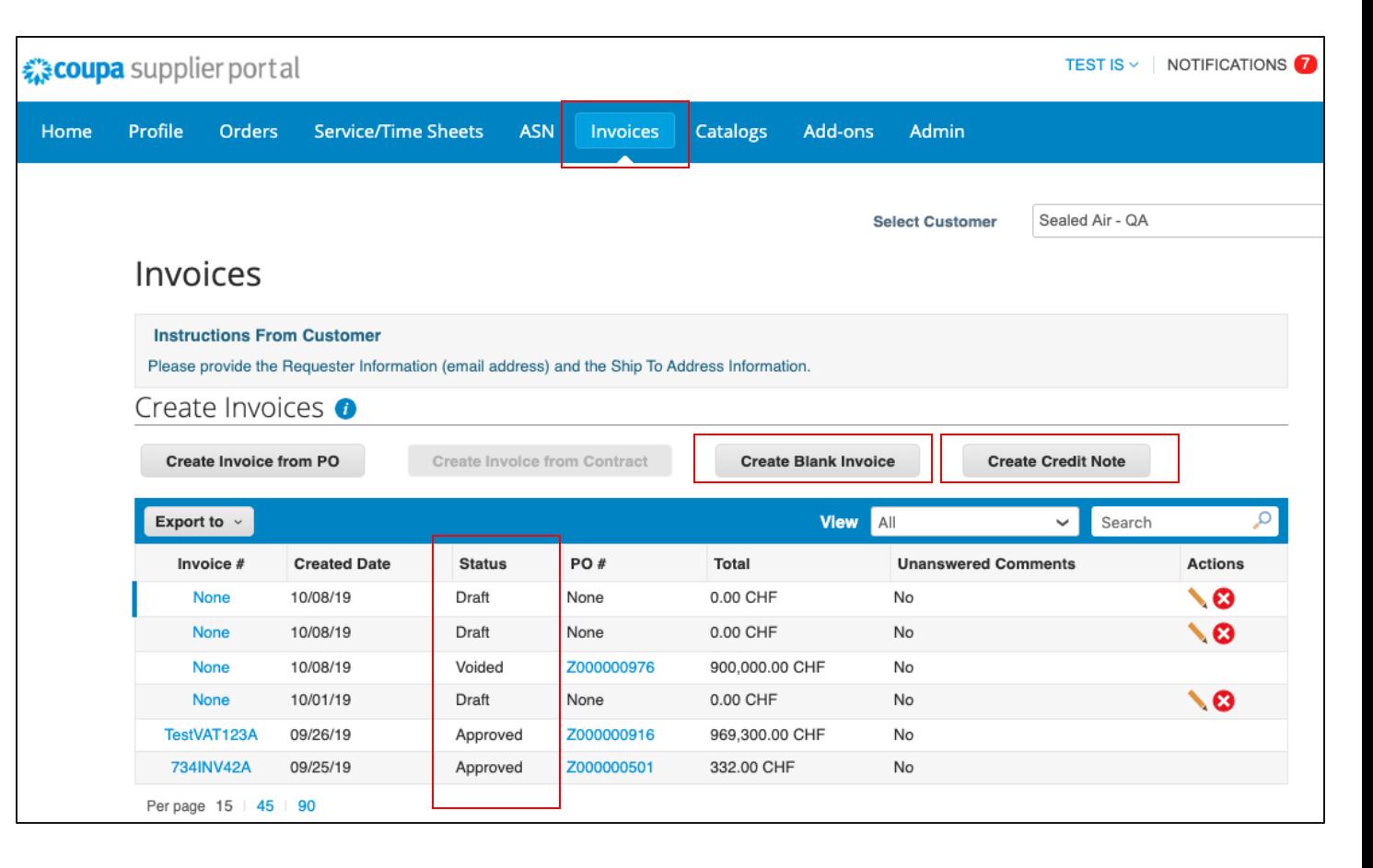

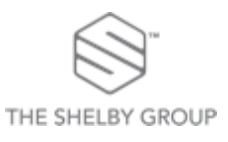

# Creating Invoices

- When Invoices are created (FI or PO-backed), fields marked with a red asterisk (\*) are required
- Some information will default based on your Profile, but can be adjusted as needed
- **Note:** If all required fields are not filled out, CSP will prevent submission of this invoice

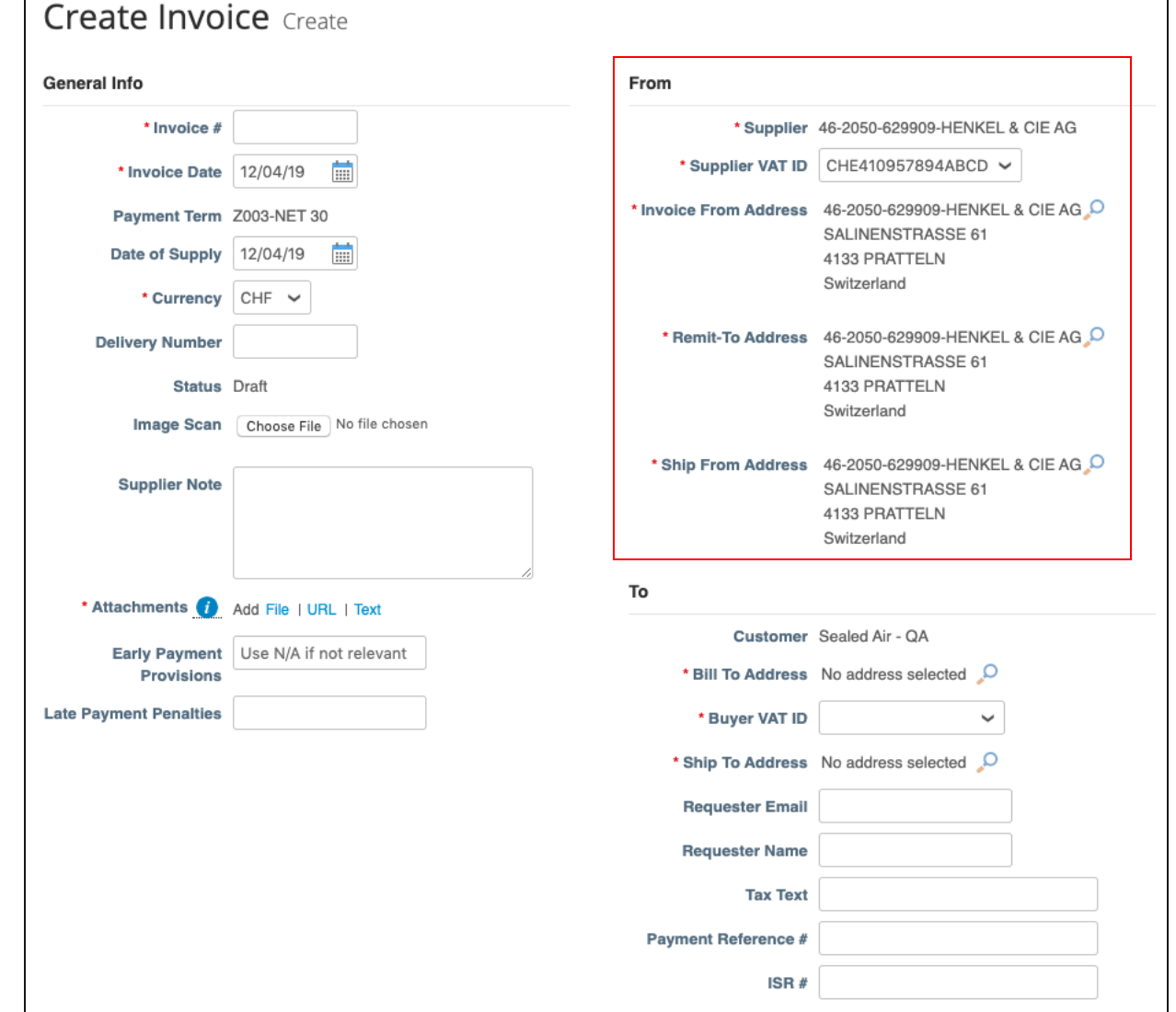

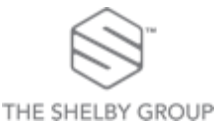

# Creating Invoices

- When Invoices are created (FI or PO-backed), fields marked with a red asterisk (\*) are required
- Some information will default based on your Profile, but can be adjusted as needed
- **Note:** If all required fields are not filled out, CSP will prevent submission of this invoice

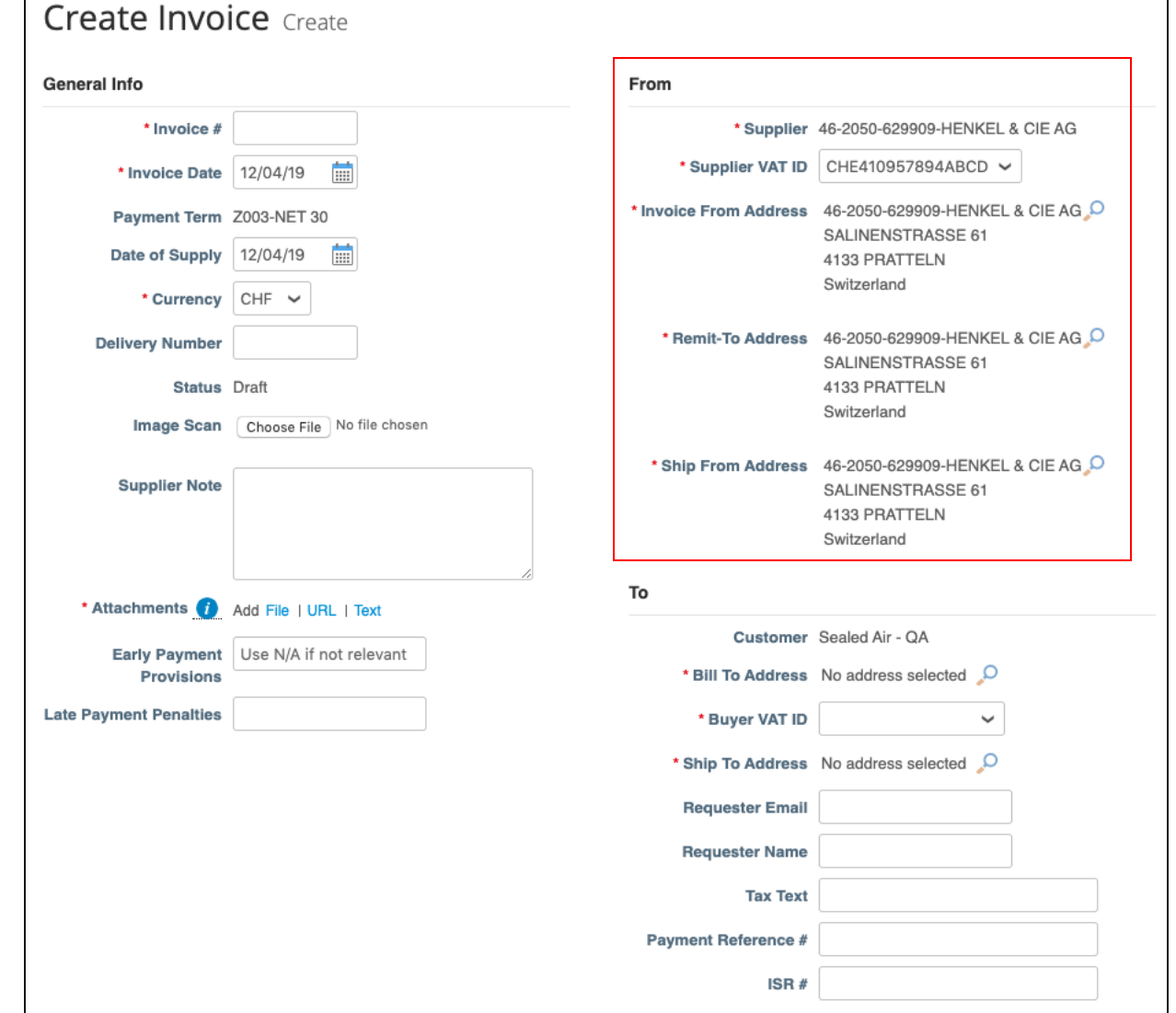

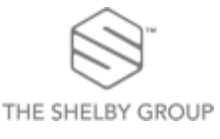

# Admin

- Navigate to and click on the Admin tab to manage your CSP Page
- From here you will be able to manage:
	- Authorized CSP Users and their permissions
		- You can also invite new CSP users from this page
	- Adjust/add Remit-to information
	- "Merge Requests" which enables you to merge CSP profiles within your company (if there are multiple profiles within multiple division/departments of your company)

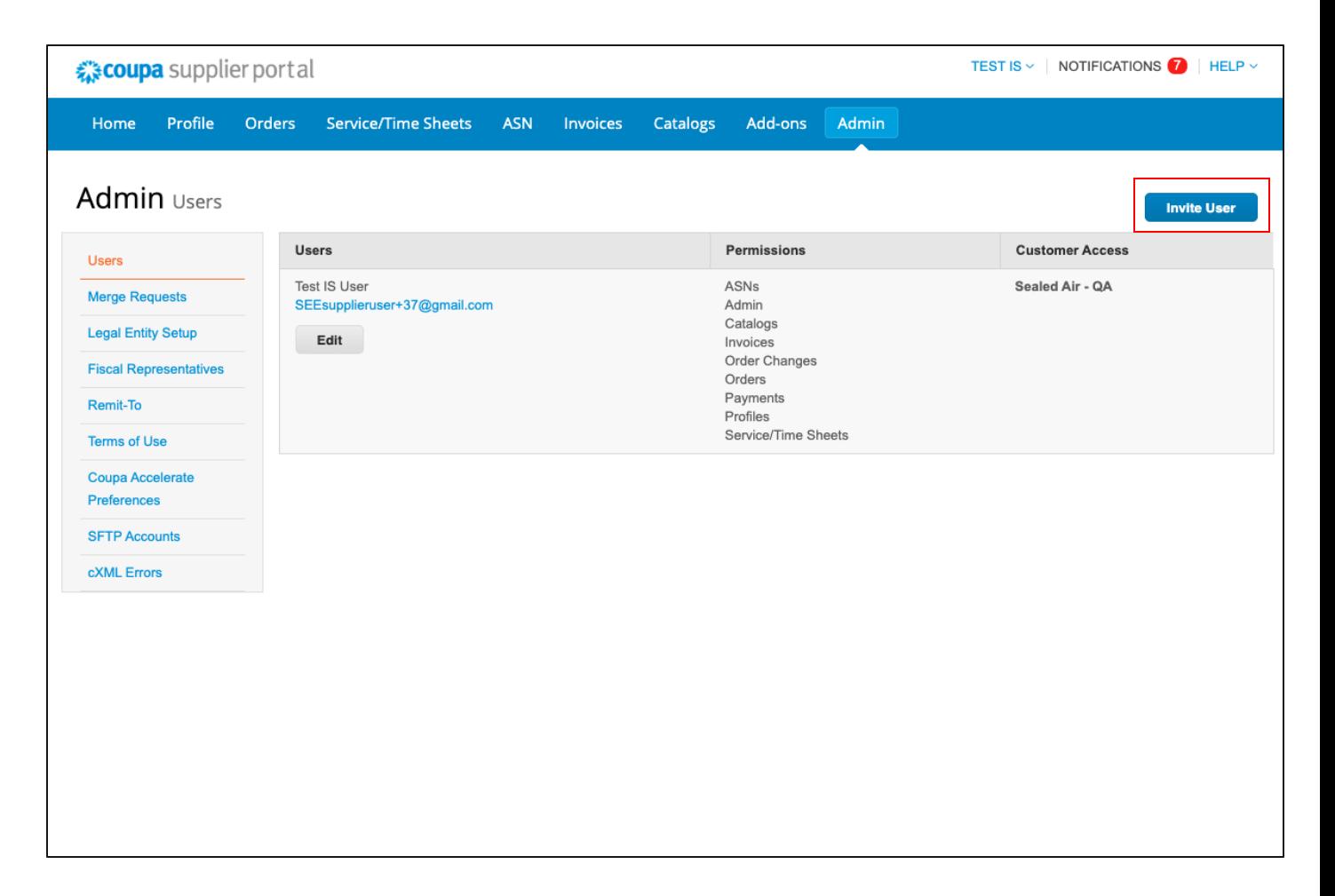

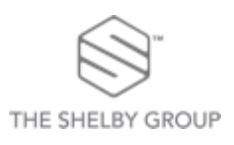

# My Account

- Navigate and hover your mouse over your name at the top of the screen
- Three more tabs will appear for your choosing:
	- **Account Settings** Editing your log-in information and password
	- **Notification Preferences**  Adjusting when and how notifications are received
	- Log Out Logging out of the system

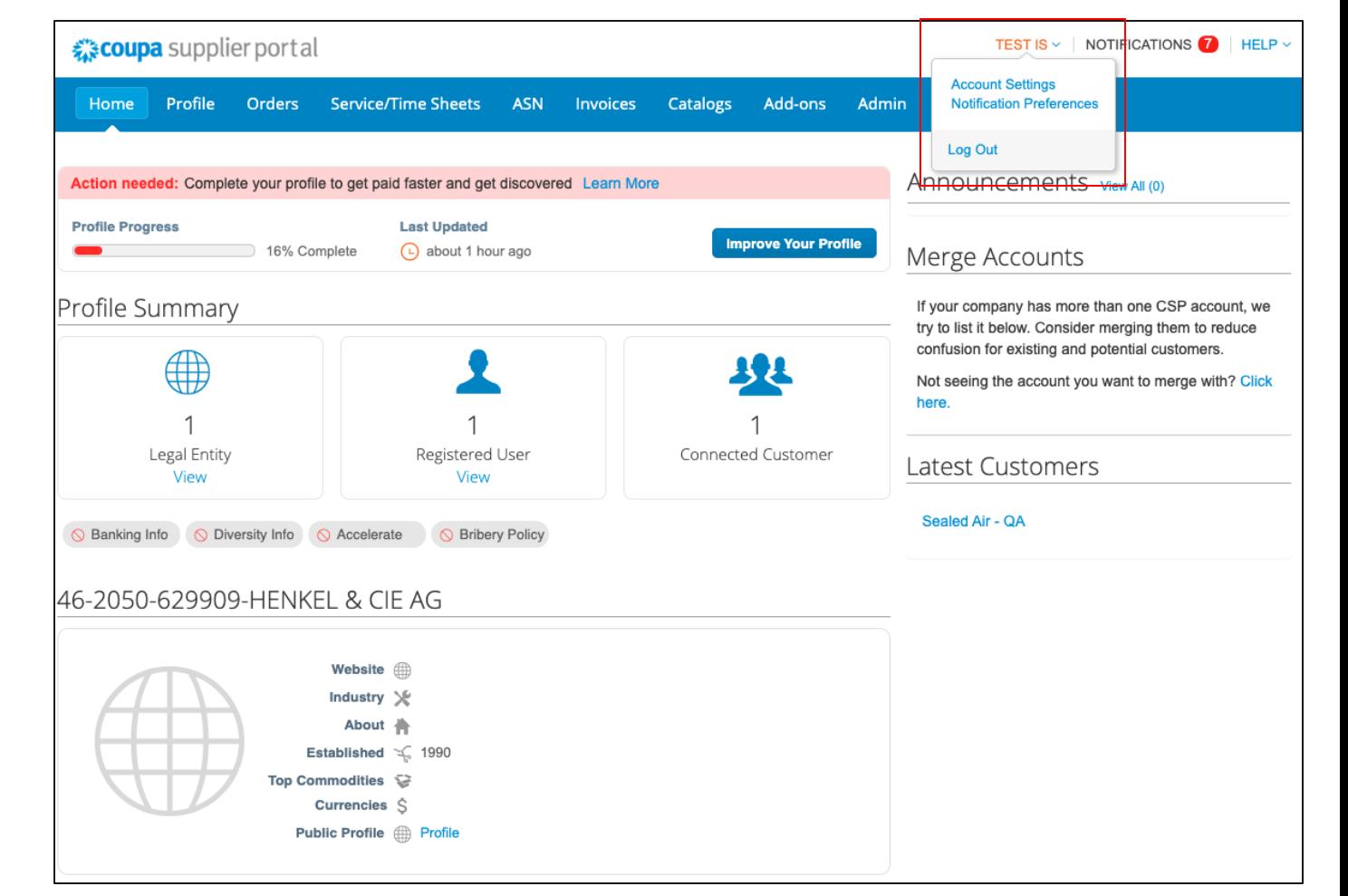

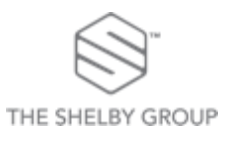

Additional Help

- Resources for additional help are available via the Help Tour and Online Help Links
- **Online Help** will open a new page to the Coupa Success website, which provides additional information for the CSP
- **Help Tour** will open a guided tour directly in the CSP for your assistance

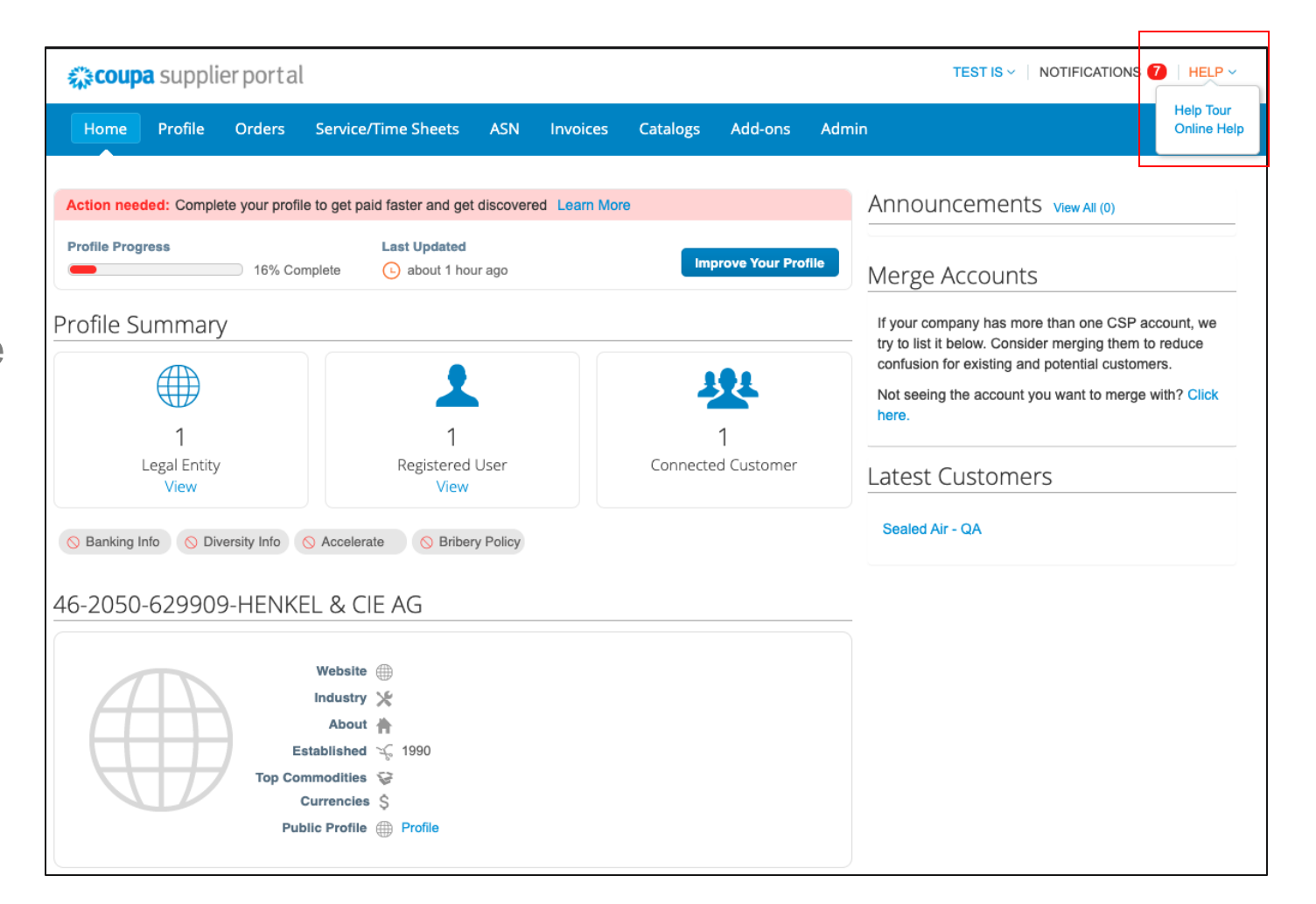

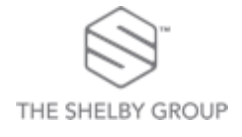

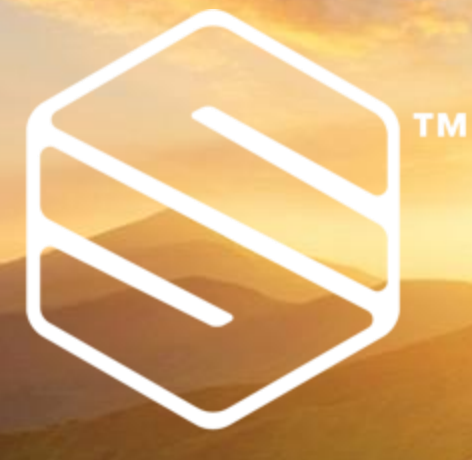

# THE SHELBY GROUP